# Classmate PC

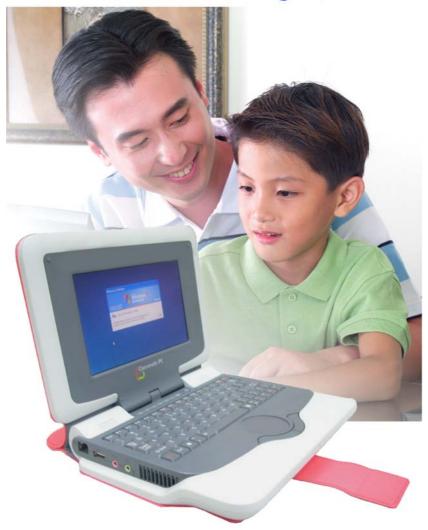

User's Manual

#### **Preface**

©Copyright 2007

All Rights Reserved.

The information in this document is subject to change without prior notice in order to improve reliability, design and function and does not represent a commitment on the part of the manufacturer.

In no event will the manufacturer be liable for direct, indirect, special, incidental, or consequential damages arising out of the use or inability to use the product or documentation, even if advised of the possibility of such damages.

This document contains proprietary information protected by copyright. All rights are reserved. No part of this manual may be reproduced by any mechanical, electronic, or other means in any form without prior written permission of the manufacturer.

#### Limitation of Liability

While reasonable efforts have been made to ensure the accuracy of this manual, the manufacturer and distributor assume no liability resulting from errors or omissions in this manual, or from the use of the information contained herein.

#### **Notices**

Federal Communications Commission Radio Frequency Interference Statement

This equipment has been tested and found to comply with the limits for a Class B digital device, pursuant to Part 15 of the FCC Rules. These limits are designed to provide reasonable protection against harmful interference in a residential installation. This equipment generates, uses, and can radiate radio frequency energy and if not installed and used in accordance with the instruction manual may cause harmful interference to radio communications. However, there is no guarantee that interference will not occur in a particular installation.

If this equipment does cause harmful interference to radio or television reception, which can be determined by turning the equipment off and on, the user is encouraged to try to correct the interference by one or more of the following measures:

- Reorient or relocate the receiving antenna
- Increase the separation between the equipment and receiver
- Connect the equipment into an outlet on a circuit different from that to which the receiver is connected

Consult the dealer or an experienced radio TV technician for help.

This device complies with Part 15 of the FCC Rules. Operation is subject to the following two conditions: (1) This device may not cause harmful interference, and (2) this device must accept any interference received, including interference that may cause undesired operation.

FCC Caution: Any changes or modifications not expressly approved by the party responsible for compliance could void the user's authority to operate this equipment.

#### Notice:

Changes or modifications not expressly approved by the party responsible for compliance could void the user's authority to operate the equipment. Shielded interface cables and a non-shielded AC power cord must be used in order to comply with emission limits.

# **Table of Content**

| ATTENTION: TEACHERS, PARENTS AND ADULT SUPERVISORS                             | 1  |
|--------------------------------------------------------------------------------|----|
| 1. AGENCY REGULATORY NOTICES                                                   | 3  |
| Modifications                                                                  | 4  |
| CONNECTIONS TO PERIPHERAL DEVICES                                              |    |
| EUROPEAN NOTICE                                                                | 4  |
| CANADIAN NOTICE                                                                |    |
| ATTACHMENT LIMITATIONS STATEMENT                                               |    |
| Power Cord Requirement                                                         |    |
| BATTERY PACK SAFETY                                                            | _  |
| LITHIUM BATTERY WARNING / BRIDGE BATTERY WARNING                               |    |
| 2. GETTING TO KNOW THE BASICS                                                  | 11 |
| TOP VIEW                                                                       | 11 |
| System & Power Status Indicators                                               | 15 |
| Function Keys (Quick Keys)                                                     |    |
| WINDOWS* KEYS                                                                  |    |
| EMBEDDED NUMERIC KEYPAD                                                        |    |
| ABOUT THE DISPLAY SWITCHER UTILITY                                             |    |
| ADJUSTING THE DISPLAY BRIGHTNESS  EXTENDING THE LIFE OF THE TFT DISPLAY DEVICE |    |
| OPENING AND CLOSING THE DISPLAY PANEL                                          |    |
| ADJUSTING THE VOLUME MANUALLY                                                  |    |
| ADJUSTING THE AUDIO VOLUME IN OPERATING SYSTEM                                 |    |
| Voice Recording                                                                |    |
| CONNECTING TO THE NETWORK                                                      |    |
| CABLING RESTRICTION FOR NETWORKS                                               | 20 |
| 3. BATTERY POWER & POWER MANAGEMENT                                            | 21 |
| LITHIUM-ION BATTERY                                                            | 21 |
| BATTERY LOW-POWER WARNING                                                      |    |
| CHARGING THE BATTERY AND CHARGING TIME                                         |    |
| CHECKING THE BATTERY LEVEL                                                     |    |
| PROLONGING THE BATTERY'S LIFE AND USAGE CYCLES                                 |    |
| STANDBY SUSPEND                                                                | 23 |
| HIBERNATE SUSPEND                                                              | 23 |

| 4. | BIOS SETUP AND SECURITY FEATURE                                      | 25         |
|----|----------------------------------------------------------------------|------------|
| ı  | ENTERING THE BIOS SETUP SCREEN                                       | 25         |
|    | BIOS Action Keys                                                     | 26         |
|    | MAIN SETUP                                                           | 27         |
| ,  | ADVANCED SETUP                                                       | 28         |
| ;  | SECURITY SETUP                                                       | 29         |
|    | BOOT SETUP                                                           | 30         |
|    | EXIT SETUP                                                           |            |
| 5. | UPGRADING YOURCOMPUTER                                               | 33         |
| 6. | TROUBLE SHOOTING                                                     | 43         |
|    | NO SPEAKER OUTPUT                                                    | 44         |
|    | SOUND CANNOT BE RECORDED                                             |            |
|    | THE HARD DRIVE IS MAKING ABNORMAL WHINING NOISES                     |            |
|    | THE HARD DISK DRIVE HAS REACHED ITS CAPACITY                         | 45         |
|    | THE HARD DISK TAKES LONGER TO READ A FILE                            |            |
| •  | THE DISPLAY PANEL IS BLANK WHEN THE SYSTEM IS TURNED ON              | 45         |
| •  | THE SCREEN IS DIFFICULT TO READ                                      | 45         |
|    | THE SCREEN FLICKERS                                                  | 45         |
| •  | THE BUILT-IN TOUCH PAD PERFORMS ERROTICALLY                          | 45         |
| •  | THE BUILT-IN KEYBOARD ACCEPTS NO INPUT                               | 45         |
| •  | THE CHARACTERS ON THE SCREEN REPEAT WHILE I TYPE                     | 46         |
|    | THE POST DOES NOT SHOW AN INCREASED MEMORY CAPACITY WHEN             |            |
|    | YOU HAVE ALREADY INSTALLED ADDITIONAL MEMORY                         | 46         |
|    | THE O/S ISSUES AN INSUFFICIENT MEMORY ERROR MESSAGE DURING OPERATION | 46         |
|    | THE ETHERNET ADAPTER DOES NOT WORK                                   |            |
|    | THE ETHERNET ADAPTER DOES NOT APPEAR TO OPERATE IN THE               |            |
|    | 100MBPS TRANSMISSION MODE                                            | 46         |
|    | THE COMPUTER BECOMES HOT                                             |            |
|    | THE PROGRAM APPEARS STOPPED OR RUNS VERY SLOWLY                      |            |
|    | THE USB DEVICE DOES NOT WORK                                         |            |
| Δ۵ | DENDIY: SDECIEICATION                                                | <b>1</b> 0 |

# Attention: Teachers, Parents and Adult Supervisors

## Please ensure that students understand the following:

- Emphasize to student that this device is an educational tool and not a toy. The computer, power supply, battery pack or power cord should not be dropped, crushed, stepped on or otherwise abused.
- This product is intended for school age children, ages 6 and up.
- Ensure students understand the safe and proper handling of power cord and power supply. Misuse could result in serious injury.
- Use caution when using this computer around younger children. Keep power cords away from younger children. Keep small accessories away from younger children. If computer is damaged, keep any resulting small parts (such as a keyboard key) away from younger children and report damage or loose parts to their teacher, parent or adult supervisor, immediately.
- The teacher, parent or adult supervisor should periodically inspect the computer, power supply and power cord for damage and replace, if necessary.
- Students should report any damage or loose parts to their teacher, parent or adult supervisor, immediately.
- Caution students to avoid using device in wet conditions and to protect the unit when carrying in wet conditions.
- When cleaning the unit, clean only with a slightly damp soft cloth. Do not pour liquid onto the unit. Do not clean while computer is "on" or plugged into wall socket.
- Do not leave PC plugged in or "on" when enclosed in a nonvented container, such as a school backpack, as overheating may occur.
- The most suitable time for students to use the PC on their lap not exceeding 30 minutes and take a 5 minutes break.

# 1. AGENCY REGULATORY NOTICES

#### **Federal Communications Commission Notice**

This equipment has been tested and found to comply with the limits for a Class B digital device, pursuant to Part 15 of the FCC Rules. These limits are designed to provide reasonable protection against harmful interference in a residential installation. This equipment generates, uses, and can radiate radio frequency energy and, if not installed and used in accordance with the instructions, may cause harmful interference to radio communications. However, there is no guarantee that interference will not occur in a particular installation. If this equipment does cause harmful interference to radio or television reception, which can be determined by turning the equipment off and on, the user is encouraged to try to correct the interference by one or more of the following measures:

- Reorient or relocate the receiving antenna.
- Increase the separation between the equipment and the receiver
- Connect the equipment into an outlet on a circuit different from that to which the receiver is connected.
- Consult the dealer or an experienced radio or television technician for help.

**WARNING....** This transmitter must not be colocated or operating in conjunction with any other antenna or transmitter.

#### **FCC Radiation Exposure Statement:**

This equipment is compliance with SAR for general population /uncontrolled exposure limits in ANSI/IEEE C95.1-1999 and had been tested in accordance with the measurement methods and procedures specified in OET Bulletin 65 Supplement C.

#### **Modifications**

The FCC requires the user to be notified that any changes or modifications made to this device that are not expressly approved by the Manufacture may void the user's authority to operate the equipment.

# **Connections to Peripheral Devices**

Connections to this device must be made with shielded cables with metallic RFI/EMI connector hoods to maintain compliance with FCC Rules and Regulations.

#### **Declaration of Conformity**

This device complies with Part 15 the FCC Rules. Operation is subject to the following two conditions: (1) this device may not cause harmful interference, and (2) this device must accept any interference received, including interference that may cause undesired operation.

#### **European Notice**

Products with the CE Marking comply with both the EMC Directive (89/336/EEC) and the Low Voltage Directive (73/23/EEC) and R&TTE Directive (1999/5/EC) issued by the Commission of the European Community.

Compliance with these directives implies conformity to the following European Norms:

- EN55022: 1998+A1: 2000+A2: 2003, CLASS B
- EN61000-3-2: 2000
- EN61000-3-3: 1995+A1: 2001
- EN55024: 1998+A1: 2001+A1: 2003
- IEC61000-4-2: 2001
- IEC61000-4-3: 2002+A1: 2002
- IEC61000-4-4: 1995+A1: 2000+A2:2001
- IEC61000-4-5: 2001
- IEC61000-4-6: 2001
- IEC61000-4-8: 2001
- IEC61000-4-11: 2001
- EN50082 (IEC801-2, IEC801-3, IEC801-4) Electro-magnetic Immunity

- EN 300 328-2, EN 300 328-1, EN 301 489-1, EN 301 489-17 (ETSI 300 328, ETSI 301 489) Electro-magnetic Compatibility and Radio Spectrum Matter.
- TBR21 (ETSI TBR21) Terminal Equipment.
- EN60950 (IEC60950) I.T.E. Product Safety

#### **Canadian Notice**

This digital apparatus does not exceed the Class B limits for radio noise emissions from digital apparatus as set out in the radio interference regulations of the Canadian Department of Communications.

Le present appareil numerique nemet pas de bruits radioelectriques depassant les limites applicables aux appareils numeriques de Classe B prescrites dans le reglement sur le brouillage radioelectrique edicte par le Ministere des Communications du Canada.

#### **Attachment Limitations Statement**

# **NOTICE....** This equipment meets

telecommunications network protective, operational and safety requirements as prescribed in the appropriate Terminal Equipment Technical Requirements document(s).

This is confirmed by marking the equipment with the Industry Canada certification number. The Department does not guarantee the equipment will operate to the user's satisfaction.

Before installing this equipment, users should ensure that it is permissible to be connected to the facilities of the local telecommunications company.

The equipment must also be installed using an acceptable method of connection. The customer should be aware that compliance with the above conditions may not prevent degradation of service in some situations.

Repairs to certified equipment should be coordinated by a representative designated by the supplier. Any repairs or alterations made by the user to this equipment, or equipment malfunctions, may give the telecommunications company cause to request the user to disconnect the equipment.

Users should ensure for their own protection that the electrical ground connections of the power utility, telephone lines and internal metallic water pipe system, if present, are connected together. This precaution may be particularly important in rural areas.

CAUTION... Users should not attempt to make such connections themselves, but should contact the appropriate electric inspection authority, or electrician, as appropriate.

#### **Power Cord Requirement**

The power cord supplied with the AC adapter should match the plug and voltage requirements for your local area. Regulatory approval for the AC adapter has been obtained using the power cord for the local area.

However, if you travel to a different area and need to connect to a different outlet or voltage, you should use one of the power cords listed below. To purchase a power cord (including one for a country not listed below) or a replacement AC adapter, contact your local dealer.

#### U.S. and Canada

- The cord set must be UL-Listed and CSA-Certified or C-UL Listed.
- The minimum specifications for the flexible cord are (1) No. 18 AWG, (2) Type SJ, and (3) 3-conductor.
- The cord set must have a rated current capacity of at least 10 A.
- The attachment plug must be an earth-grounding type with a NEMA 5-15P (15A, 125V) or NEMA 6-15P (15 A, 250V) configuration.

#### **Japan**

- All components of the cord set (cord, connector, and plug) must bear a "PSE" mark and registration number in accordance with the Japanese Dentori Law.
- The minimum specification for the flexible cord are: (1) 0.75 mm<sup>2</sup> conductors, (2) Type VCT or VCTF, and (3) 3-conductor.
- The cord set must have minimum rated current capacity of 7 A.

The attachment plug must be a two-pole, grounded type with a Japanese Industrial Standard C8303 (15 A, 125 VAC) configuration.

#### **Other Countries**

The cord set fittings must bear the certification mark of the agency responsible for evaluation in a specific country. Acceptable agencies are:

BSI (UK)

OVE (Australia)

CEBEC (Belgium)

SEMKO (Sweden)

FIMKO (Finland)

DEMKO (Denmark)

**NEMKO** (Norway)

SETI (Finland)

EANSW (Australia)

SEV (Switzerland)

IMQ (Italy)

UTE (France)

CCC (China)

PSB (Singapore)

PSE (Japan)

BSMI (Taiwan)

B (Polish)

VDE (Germany)

SASO (Saudi Arabia)

- The flexible cord must be of a HAR (harmonized) type HO5VV-F 3-conductor cord with a minimum conductor size of 0.03 square inches.
- The minimum specification for the flexible cord for Class II product are: (1) 2X0.75 mm<sup>2</sup> conductors, (2) 2-conductor cord.
- The cord set must have a current capacity of at least 10 A and a nominal voltage rating of 125 / 250 VAC.

**NOTE.... MODEL E07EIX IS DESIGNED TO USE** WITH THE FOLLOWING AC ADAPTER MODEL ONLY Manufacture: LI SHIN INTERNATIONAL ENTERPRISE CORP. Model: 0335C2065 (65W), 0335A2065 (65W), 0225C2040 (40W)

**Manufacture: HIPRO** 

#### Model: HP-OK065E03 (65W), HP-OK065E13 (65W)

#### **Battery Pack Safety**

- The battery pack is intended to use only with this notebook.
- The battery pack is not replaceable by the end user. Only qualified service technicians should replace the battery pack.
- Do not disassemble the pack.
- Do not dispose of the battery pack in fire or water.
- To avoid risk of fire, burns, or damage to your battery pack, do not allow a metal object to touch the battery contacts.
- Handle a damaged or leaking battery with extreme care. If you
  come in contact with the electrolyte, wash the exposed area
  with soap and water. If it contacts the eye, flush the eye with
  water for 15 minutes and seek medical attention.
- Do not charge the battery pack if the ambient temperature exceeds 45°C (113°F).
- To obtain a replacement battery, contact your local dealer.
- Do not expose the battery pack to high storage temperatures (above  $60^{\circ}$ C,  $140^{\circ}$ F).
- When discarding a battery pack, contact your local waste disposal provider regarding local restrictions on the disposal or recycling of batteries.
- Use only supplied AC Adapter for charging.

CAUTION... Danger of explosion if battery is incorrectly replaced. Only qualified service technicians should replace and discard the battery pack. Replace only with same or equivalent type recommended by the manufacturer. Discard used batteries according to the manufacturer's instructions or local laws.

VORSICHT... Explisionsgefahr bei unsachgernazen Austausch der Batterie. Ersatz nur durch denselben oder einem vom Hersteller empfohlenem ahnlichen Typ. Entsorgung gebrauchter Batterien navh Angaben des Herstellers.

## Lithium battery warning / Bridge battery warning

This computer contains a lithium battery to power the clock and calendar circuitry.

CAUTION... Danger of explosion if battery is replaced incorrectly. Replace only with the same or equivalent type recommended by the manufacturer. Discard used batteries according to the manufacturer's instructions.

remplacement incorrect de la batterie. Remplacer uniquement avcc unc batterie du meme type ou d'un type recommande par le constructer. Mettre au rebut les batteries usagees conformement aux instructions du fabricant.

VORSICHT... Explosionsgefahr bei unsachgemBen Austausch der Batterie Ersatz nur durch denselben oder einem vom Hersteller empfohlenem ahnlichen Typ. Entsorgung gebrauchter Batterien nach Angaben des Herstellers.

Der Arbeitsplatzbezogene Schalldruckpegel nach DIN 45 635 betragt 70dB (A) oder weniger.

Zum Netzanschlua dieses Gerates ist eine geprufte Leitung zu verwenden. Fur einen Nennstrom bis 6A und einem Gerategewicht großer 3kg ist eine Leitung nicht leichter als (1)H05VV-F, 3G, 0.75mm² (2)2X0.75 mm² conductors einzusetzen.

Die Steckdose muB nahe dem Gerat angebracht und leicht zuganglich sein.

A CAUTION... This part is hot. Be careful.

VORSICHT... Diese Flachewird sehr heiss. When you see this symbol, be careful as this spot may be very hot.

When you see this symbol, be careful as this spot may be very hot. The heat is generated from the CPU.

# 2. GETTING TO KNOW THE BASICS

# **System At A Glance**

# **Top View**

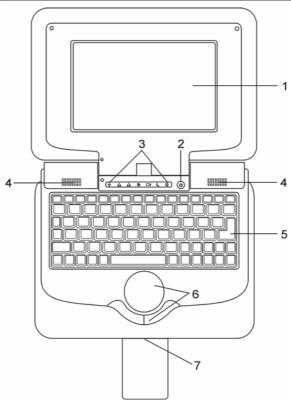

# 1. LCD Display

The panel is where the system content is displayed.

# 2. Power / Suspend Button

The power/suspend button turns the notebook on and off and it also acts as a system suspend key.

Press momentarily to turn on the system.

Press and hold for at least four seconds to turn off the system.

Press the power/suspend button again to return from the suspend mode. (See Chapter 3 for more details on system suspend function.)

When the system is in Suspend Mode, the status indicator shows green light.

#### 3. LED Status Indicator

The LED Status indicators reveal the status of these functions: Numeric keypad, cap lock, WLAN module enabling and disabling and also the data activities. (See the LED Status Indicator Section for details.) The LED Status indicators also reveal the status of the system power state and battery-charging state. See the LED Status Indicator Section for details.

#### 4. Built-in Stereo Speakers

The built-in speakers output the sound in stereo.

#### 5. Keyboard

The keyboard is used to enter data. (See Keyboard Section for details.)

#### 6. Touch Pad

The touch pad is a built-in pointing device with functions similar to a mouse.

# 7. Built-in Microphone

The built-in microphone records sound.

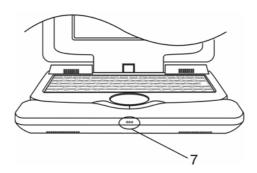

#### **Side Views**

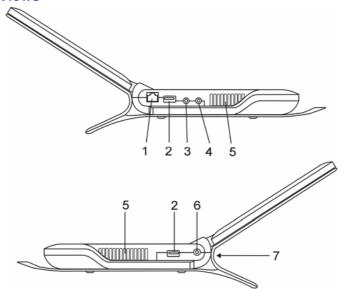

**WARNING....** Do not place any heavy objects on the top of notebook. This may damage the display.

#### 1. Ethernet / LAN Port

The port connects to a network hub via the RJ-45 cable and also conforms to 10/100Base-TX transmission protocol.

# 2. USB2.0 Port (x2)

The Universal Serial Bus (USB2.0-compliant) port allows you to connect a wide variety of devices to your computer at a rate of up to 480 Mbps. This port conforms to the latest USB2.0 plug-and-play standards.

# 3. Microphone Jack

The microphone jack (3.5 mm diameter) is where you connect a microphone.

# 4. Stereo Headphone Jack

The stereo headphone jack (3.5 mm diameter) is where you connect the headphones or external speakers.

#### 5. Ventilation Grill

The fan grill is where air is exchanged to dissipate the internal heat. Do not completely block this airway.

# 6. Power Jack (DC-in)

The DC-out jack of the AC Adapter connects here and powers the computer.

# 7. 2-in-1 Card Reader

The 2-in-1 Card Reader supports SD Card and MMC Card. You need to remove the outer jacket to access the card reader slot on the rear side of the computer.

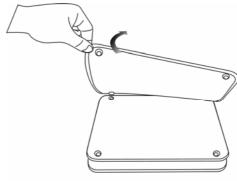

(Top View)

Flip open the jacket and the card reader slot is seen. (Rear View)

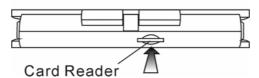

# **AC Adapter**

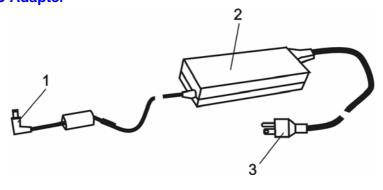

#### 1. DC-out Connector

The DC-out connector docks to the power jack (DC-in) on the computer.

# 2. Adapter

The adapter converts alternating current into constant DC voltage for the computer.

# 3. AC Plug

The AC Plug plugs to the AC wall outlet.

# **LED Status Indicator**

The LED Status Indicator displays the operating status of your notebook. When a certain function is enabled, an LED will light up. The following section describes the indication.

# **System & Power Status Indicators**

| LED Graphic<br>Symbol            | Indication                                                                                                    |  |
|----------------------------------|----------------------------------------------------------------------------------------------------|--|
|                                  | Green light indicates the system is ON.                                                                                                    |  |
|                                  | Green light indicates the notebook is in the suspend mode.                                                                                                    |  |
|                                  | Orange light indicates the battery is being charged. Blinking Orange light indicates the battery power is low. Green light indicates the battery is Full and the AC Adapter is plugged in. No light indicates that the battery pack is removed. When the AC Adapter is plugged in, the alternating Green-and-Orange LED light indicates that the system stops charging the battery because the battery-pack's temperature is too high. |  |
| <b>P</b>                         | Green light indicates the NAND Flash or the hard drive (optional) is being accessed.                                                                                                    |  |
|                                  | Green light indicates the cap-lock is activated.                                                                                                    |  |
| <u> </u>                         | Green light indicates the numeric keypad is activated.                                                                                                    |  |
| ( <sub>(</sub> √ <sub>2)</sub> ) | Green light indicates the WLAN module is active.                                                                                                    |  |

# **Keyboard Features**

# Function Keys (Quick Keys)

The function keys allow you to quickly access certain controls, such as screen brightness, audio volume, suspend mode, etc.

Press and hold the Fn key and then press the various function key to activate the following controls.

| Graphic Symbol                   | Action    | System Control                                                                                                    |
|----------------------------------|-----------|----------------------------------------------------------------------------------------------------|
| ( <sub>(</sub> √ <sub>2</sub> )) | Fn + F1   | Turns the WLAN module off or on. When the Wireless LAN function is enabled, the  (( )) LED status indicator shows green light.                                                                                                    |
|                                  | Fn + F2   | Enables or Disables the Card Reader function.                                                                                                    |
| Ð                                | Fn + F4   | Enters the Suspend Mode. When the system is in Suspend Mode, the LED status indicator shows green light.                                                                                                    |
| <b>₩</b>                         | Fn + F5   | Decreases Display Brightness.                                                                                                    |
| <b>₩</b> Δ                       | Fn + F6   | Increases Display Brightness.                                                                                                    |
| $\square$                        | Fn + F9   | Turns Speaker Volume down.                                                                                                    |
| $\square$                        | Fn + F10  | Turns Speaker Volume up.                                                                                                    |
|                                  | Fn+Num Lk | Enables the embedded keypad to work in numeric mode. The keys act like numeric keypads in a calculator. Use this mode when you need to do a lot of numeric data entry. An alternative would be to connect an external numeric keypad. |
|                                  | Caps Lock | When the numeric keypad is enabled, the LED status indicator shows green light.  Turns the character capitalization on or off.  When the cap lock is enabled, the status indicator shows green light.                                 |
|                                  | Fn+Scr Lk | Press the Fn+Scroll Lock key and then press ↑ or ↓ to move one line up or down.                                                                                                    |

# Windows\* Keys

Your keyboard also has two Windows keys:

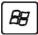

### 1. Start Key

This key allows you to pull up the Windows Start Menu at the bottom of the taskbar.

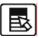

# 2. Application Menu Key

This key brings up the popup menu for the application, similar to a click of the right mouse button.

#### **Embedded Numeric Keypad**

Press Fn+Num Lk to enable the embedded numeric keypad. The numbers are printed in the upper right corner of a key, in a color different from the alphabets. This key pad is complete with arithmetic operators (+, -, \*, /).

Press Fn+Num Lk to revert to normal character keys.

#### **Touch Pad**

The built-in touch pad, which is a PS/2-compatible pointing device, senses movement on its surface. As you move your fingertip on the surface of the pad, the cursor responds accordingly.

The following items teach you how to use the touch pad:

- 1. Move your finger across the touch pad to move the cursor.
- Press buttons to select or execute functions.

These two buttons are similar to the left and right buttons on a mouse. Tapping on the touch pad twice produces is similar to clicking the left button of a mouse.

| Function  | Left Button                             | Right<br>Button | <b>Equivalent Tapping Action</b>                                                        |
|-----------|-----------------------------------------|-----------------|-----------------------------------------------------------------------------------------|
| Execution | Click twice quickly                     |                 | Tap twice (at the same speed as double-clicking the mouse button)                       |
| Selection | Click once                              |                 | Tap once                                                                                |
| Drag      | Click and<br>hold to drag<br>the cursor |                 | Tap twice quickly and on the second tap hold finger to the touch pad to drag the cursor |

| Access Context<br>Menu      | Click once |  |
|-----------------------------|------------|--|
| Move One Page<br>Up or Down |            |  |

Tips on Using the Touch Pad:

- The double-click speed is timed. If you double-click too slowly, your notebook responds as if you single-clicked twice
- Keep your fingers dry and clean when using the touch pad. Also keep the surface of touch pad clean and dry to prolong its life.
- 3. The touch pad is sensitive to finger movements. Hence, the lighter the touch, the better the response. Heavy touch does not produce better response.

## **Graphic Subsystem**

Your computer uses a high performance 7 inch active matrix TFT panel with high resolution and multi-million colors for comfortable viewing. The Intel Express integrated video graphics accelerator, which is Microsoft DirectX 9 compatible, performs graphic rendering at a lighting-fast speed.

#### **About the Display Switcher Utility**

A classmate PC has unique utility software called the Display Switcher that allows the user to choose between the different display modes quickly and easily.

The native display resolution for a classmate PC is 800x480, which is 16:9 in aspect ratio. The 16:9 LCD panel may cause some display problems because most applications are written for the typical 4:3 display-panel. The Display Switcher utility allows you to solve this problem.

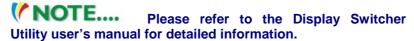

### **Adjusting the Display Brightness**

The notebook uses special key combinations, called hot keys, to control brightness.

- Press Fn + F6 to increase the brightness.
- Press Fn + F5 to decrease the brightness.

To maximize your battery operating time, set the brightness to the lowest comfortable setting, so that the internal backlight uses less power.

# **Extending the Life of the TFT Display Device**

Observe the following guidelines to maximize the life of the backlight in the display.

- Set the brightness to the lowest comfortable setting (Fn+F5).
- Do not disable the suspend time-outs.
- 3. If you are using AC power, change to suspend mode when not in use.

# **Opening and Closing the Display Panel**

To open the display, simply lift up the lid and then tilt it to a comfortable viewing position.

To close the display cover, fold it down gently.

**WARNING....** To avoid damaging the display, do not slam it when closing. Do not place any object on top of the computer when the display is closed.

# **Audio Subsystem**

Your computer's audio subsystem is Sound Blaster Pro-compatible.

#### **Adjusting the Volume Manually**

To increase the volume, press Fn + F10.

To decrease the volume, press Fn + F9.

#### Adjusting the Audio Volume in Operating System

- Click the speaker symbol in the task tray in operating system.
- Drag the volume control bar up or down to adjust the volume
- 3. To temporarily silence the speaker without changing the volume setting, click Mute.

#### **Voice Recording**

A built-in microphone allows you to record sound. You will need to use audio processing software to enable the built-in microphone.

For example, you may use Microsoft Sound Recorder.

# **Ethernet**

Your computer is equipped with a 10/100Base-TX Fast Ethernet network adapter. Connect the active LAN cable to the RJ-45 LAN port located on the left side of the computer. This allows you to access and transmit data in the local area network.

### **Connecting to the Network**

Use Unshielded Twisted Pair (UTP) Ethernet cable only.

- Insert one end of the UTP cable into the network connector until the connector snaps securely into the receptacle.
- Either connect the other end of the cable to an RJ-45 jack wall outlet or to an RJ-45 port on a UTP concentrator or hub in the network.

# **Cabling Restriction for Networks**

The following restrictions should be observed for 10/100BASE-TX networks:

• The maximum cable run length is 100 meters (m) (328 feet [ft]).

**NOTE....** Consult Operating System manual for the software installation, configuration, and operation of the network.

# 3. BATTERY POWER & POWER MANAGEMENT

In this chapter, you will learn how to operate your notebook on battery power and learn about the system's power saving features.

TFT display, central processor, hard disk drive (optional) are the major hardware subsystems that consume the most power. Power management deals how these key components should behave to conserve power. For example, you can have the system turn off its display after two minutes of inactivity to save power. Efficient power management can help you for work longer sessions before having to recharge the battery.

### **The Battery Pack**

#### **Lithium-Ion Battery**

Your notebook uses a six-cell Lithium-lon battery pack that provides power when you don't have access to an AC outlet.

You must charge the battery pack for at least six hours before using it for the first time.

In the Standby Suspend mode, a fully charged battery loses its power in roughly 1/2 day or less. When not being used, the battery's power will deplete in one to two months.

The battery pack in this system is not removable by the user.

#### **Battery Low-Power Warning**

# 1. Low Battery Warning

Low battery condition occurs when battery power is reduced to 6 percent. The red battery status LED indicator blinks and the system beeps once every 16 seconds or so.

# 2. Very Low Battery Warning

Very Low battery condition occurs at 3 percent power remaining. The red battery status LED indicator blinks and the system beeps at 4-second interval.

When the notebook warns you of its low battery condition, you will have about three to five minutes to save your current work.

WARNING.... Do not expose battery packs to temperatures below 0 degree Celsius (32 degree F) or above 60 degree C (140 degree F). This may adversely affect the battery pack.

# **Charging the Battery and Charging Time**

To charge the battery, plug the AC adapter into the notebook and an electrical outlet.

For a totally discharged battery, it will take approximately two hours to charge to 90% capacity, and approximately three hours to 100% capacity while classmate PC is powered off. It will take about 5 hrs to charge the battery to 100% capacity while classmate PC is powered on.

When the battery is fully charged, the battery charge indicator becomes green.

NOTE.... If system runs at heavy loads or in a high temperature environment, the battery may not be fully charged. You need to continue to charge it with the AC adapter plugged in until the charging LED turns green.

NOTE.... System will not charge battery when temperature exceeds 45°C.

### **Checking the Battery Level**

You can check the remaining battery power in Operating System battery status indicator.

## Prolonging the Battery's Life and Usage Cycles

There are ways you can prolong the use of battery.

- Use the AC adapter wherever AC wall outlet is available. This
  will ensure uninterrupted computing.
- Store the battery pack in room temperature. Higher temperature tends to deplete the battery's power faster.
- Make good use of the power management function. Save To Disk (Hibernate) saves the most energy by storing current system contents in a hard disk space reserved for this function.

- The life expectancy of the battery is approximately 300 recharges.
- See the notices section in the beginning of the user manual on how to care for the battery pack.
- Use Function+F5 key to decrease the brightness of the screen.

To achieve optimal battery performance, you may need to do a battery calibration at a 3-month interval. To do this:

- Fully charge the battery.
- Then discharge the battery by entering the BIOS setup screen.
   (Press DEL key as soon as you turn on the computer. And let it remain at the setup screen until the battery runs out.
- Fully charge the battery again.

# **Using Power Options**

Operating System Power Management provides basic power saving features. In the power configuration dialogue box, you may enter time-out values for display and hard disk drive. Operating System power manager saves power by turning off hard drive after 1 minute of inactivity, for example.

MOTE.... Also consult Operating System user guide for more information on how to use Operating System power management functions. Actual dialogue box shown above may appear slightly different.

#### **Suspend Mode**

# **Standby Suspend**

The system automatically enters this mode after a period of inactivity, which is set in the Power Schemes dialog box. In Standby mode, hardware devices, such as display panel and hard disk, are turned off to conserve energy.

# **Hibernate Suspend**

In this mode, all system data are saved in the hard disk before powering down. When this mode is activated, all system state and contents are saved to the hard disk drive after a period of inactivity defined by the user.

No power or very little power is drawn from the battery module under this mode.

However, depending on how much RAM that has been installed on your computer, the amount of time the system requires to restore all its previous contents can range from five to 20 seconds.

# **Power Button Action**

A classmate PC's power button can be set to turn off the system or activate the suspend mode.

# 4. BIOS SETUP AND SECURITY FEATURE

The Setup Utility is a hardware configuration program built into your computer's BIOS (Basic Input/Output System). It runs and maintains a variety of hardware functions. It is menu-driven software, which allows you to easily configure and change the settings.

The BIOS contains manufacturer's default settings for the computer's standard operations. However, there are occasions when you may be required to modify the default settings in the BIOS.

The BIOS allows you to set up passwords to limit access to users. This is an important feature because a great deal of vital information is carried within the computer nowadays. Unauthorized access can be prevented. Later in this chapter, you will learn how to use this security feature.

The BIOS Setup Utility you see on your notebook may appear slightly different than what is shown in this manual, because your notebook may have newer BIOS version installed.

#### **Entering the BIOS Setup Screen**

First turn on the power. When the BIOS performs the POST (Power-On Self Test), press Del key quickly to activate the AMI BIOS Setup Utility.

You may need to press Del key fairly quickly. Once the system begins to load Operating System, you may have to retry by cycle-power on again.

## Leaving the BIOS Setup Screen

When you have finished modifying the BIOS settings, exit the BIOS. It takes a few seconds to record changes in the CMOS.

# **BIOS Action Keys**

| <b>Function Key</b> | Command          | Description                                                                                    |
|---------------------|------------------|------------------------------------------------------------------------------------------------|
| ESC                 | Exit             | Leaves a sub-menu to return to the previous menu OR exits the BIOS setup while saving changes. |
| Enter               | Go to Sub Screen | Shows the Sub Menu.                                                                            |
| F1                  | General Help     | Shows the Help Screen .                                                                        |
| F9                  | Setup Defaults   | Load default values.                                                                           |
| F10                 | Save and Exit    | Saves changes and reboots the computer.                                                        |
| <tab></tab>         | Select a field   | Selects the next field.                                                                        |
| <b>↑</b>            | Select an item   | Selects the next upper item.                                                                   |
| $\downarrow$        | Select an item   | Selects the next lower item.                                                                   |
| -                   | Lower value      | Selects the next value within a field.                                                         |
| +                   | Higher value     | Selects the next value within a field.                                                         |

# **Modifying the BIOS Settings**

The AMI BIOS setup main menu is subdivided into sub-menus. Each menu item is described in this section.

# **Main Setup**

Under this menu, you may view BIOS Version and system memory capacity and also change system time and date.

|                                                    |                 | BIOS SETUI                             | OUTILITY                      |                                                                               |
|----------------------------------------------------|-----------------|----------------------------------------|-------------------------------|-------------------------------------------------------------------------------|
| Main                                               | Advanced        | Security                               | Boot                          | Exit                                                                          |
| BIOS Info<br>BIOS Ve<br>EC Vers                    | rsion: x.xx     | (                                      |                               | [+] or [-] to configure<br>em Time.                                           |
| System N<br>Size:                                  | Memory<br>248MB |                                        |                               |                                                                               |
| System I<br>System I<br>10/26/20<br>Languag        | Date: [7<br>06] | 2:12:00]<br><sup>-</sup> hu<br>nglish] | ↑↓ S-<br>-/+ C<br>Tab<br>F1 G | Select Screen elect Item Change Field Select Field General Help Save and Exit |
| (C) Copyright 1985-2004, American Megatrends, Inc. |                 |                                        |                               |                                                                               |

# **NOTE....** Due to various configurations on this model, your system may show different information.

- System Time: Type in the current time, in HH:MM:SS format.
- System Date: Type in the current date, in MM/DD/YY format.
- Language: See Below.

| Item     | Selections /<br>Sub-menu         | Description                                                                                                    |
|----------|----------------------------------|----------------------------------------------------------------------------------------------------|
| Language | Spanish<br>Portuguese<br>English | This is the language selection for Intel's TPM function (the new hardware-based security protocol that authenticates the notebook PC.) |

# **Advanced Setup**

Under this menu, you may view CPU information, configure HDD (optional), and enable/disable wireless LAN and LAN port.

|                                   |                                                                                                   | BIOS SETUP UT     | LITY         |                            |
|-----------------------------------|---------------------------------------------------------------------------------------------------|-------------------|--------------|----------------------------|
| Main                              | Advanced                                                                                          | Security          | Boot         | Exit                       |
| WARNING                           | Advance Settings WARNING: Setting wrong values in below sections may cause system to malfunction. |                   |              | CPU.                       |
| ► CPU C                           | onfiguration<br>onfiguration                                                                      | m to manufiction. | F1 General   | em<br>Sub Screen<br>I Help |
| ESC Exit                          |                                                                                                   |                   |              |                            |
| (C) Copyright 1985-2004, American |                                                                                                   |                   | an Megatrend | s, Inc.                    |

Communication: See Below.

| Item         | Selections /<br>Sub-menu | Description                                 |
|--------------|--------------------------|---------------------------------------------|
| Wireless LAN | Enable/Disable           | Enable or disable the WLAN Module.          |
| Card Reader  |                          | Enable or disable the Card Reader function. |

### **Security Setup**

| BIOS SETUP UTILITY                                              |         |          |                       |                                                                         |  |
|-----------------------------------------------------------------|---------|----------|-----------------------|-------------------------------------------------------------------------|--|
| Main A                                                          | dvanced | Security | Boot                  | Exit                                                                    |  |
| Security Settings                                               |         |          | Insta                 | Install or change the                                                   |  |
| Supervisor Password: Not Installed User Password: Not Installed |         |          | pass                  | word.                                                                   |  |
| Change Supervisor Password<br>Change User Password              |         |          | ↑↓ Se<br>Ente<br>F1 G | Select Screen<br>elect Item<br>r Change<br>eneral Help<br>Save and Exit |  |
|                                                                 |         |          | ESC                   |                                                                         |  |
| (C) Copyright 1985-2004, American Megatrends, Inc.              |         |          |                       |                                                                         |  |

- Supervisor Password: Install or Change the Password.
- User Password: Install or Change the Password.

# **Using Password Protection**

Two Levels of Password Protection are available. The BIOS provides both a Supervisor and a User password. If you try to activate both passwords, the Supervisor password must be set first.

The passwords activate two different levels of protection:

- 1. System always asks for password every time it is powered on.
- 2. System asks for password only when you attempt to enter BIOS utility.

The passwords are encrypted and stored in NVRAM. Make sure you write them down or memorize them. If you loose the passwords, the computer may need to be sent back to the factory or to an authorized service dealer to reset the passwords.

# **Boot Setup**

| BIOS SETUP UTILITY                                                                                 |          |          |     |                                                                                            |  |  |
|----------------------------------------------------------------------------------------------------|----------|----------|-----|--------------------------------------------------------------------------------------------|--|--|
| Main                                                                                               | Advanced | Security | Вос | ot Exit                                                                                    |  |  |
| Boot Settings                                                                                      |          |          |     | Install or change the                                                                      |  |  |
| ► Boot Settings Configuration                                                                      |          |          |     | password.                                                                                  |  |  |
| <ul> <li>▶ Boot Device Priority</li> <li>▶ Hard Disk Drives</li> <li>▶ Removable Drives</li> </ul> |          |          |     | ←→ Select Screen  ↑↓ Select Item  Enter Change F1 General Help F10 Save and Exit  ESC Exit |  |  |
| (C) Copyright 1985-2004, American Megatrends, Inc.                                                 |          |          |     |                                                                                            |  |  |

Boot Settings Configuration: See Below.

| Item                  | Selections /<br>Sub-menu    | Description                                                                                                    |
|-----------------------|-----------------------------|----------------------------------------------------------------------------------------------------|
| Quick Boot            | Disabled<br>Enabled         | [Enabled]: The system skips certain tests while booting. This shortens the boot-up time. [Disabled]: The system performs full tests while booting.            |
| Quiet Boot            | Disabled<br>Enabled         | When Enabled, the system will display OEM logo instead of the POST messages. When Disabled, the system will display POST messages (i.e. devices information.) |
| PS/2 Mouse<br>Support | Disabled<br>Enabled<br>Auto | Disable or Enable the built-in touchpad.                                                                                                    |

Boot Device Priority: See Below.

| Item                  | Selections /<br>Sub-menu                                                               | Description                                                                                                    |
|-----------------------|----------------------------------------------------------------------------------------|----------------------------------------------------------------------------------------------------|
| First Boot<br>Device  | USB: M-Sys<br>uDiskOnChip<br>USB: Generic<br>STORAGE<br>Network: Realtek<br>Boot Agent | Set the type of device for the first drive<br>BIOS attempts to boot from. If Realtek<br>Boot Agent is selected, system will attempt<br>to load boot sector from the Ethernet port. |
| Second<br>Boot Device |                                                                                        | Set the type of device for the second drive BIOS attempts to boot from.                                                                                                    |
| Third Boot<br>Device  |                                                                                        |                                                                                                    |

M-System uDiskOnChip is the system's built-in flash storage, where programs and data are stored. The Realtek Boot Agent allows you to boot from the Network.

When the BIOS performs POST, you may also press F11 Key to enable the Boot Device selection menu. You may choose "USB: M-Sys uDiskOnChip", "USB: Generic Storage Device", or "Network: Realtek Boot Agent" as the first storage device to boot from. If you have already connected a USB Floppy Disk Drive before powering up, it will appear as a USB FDC in the Boot Device selection menu.

#### **Exit Setup**

| BIOS SETUP UTILITY                                 |          |          |                                         |                          |  |
|----------------------------------------------------|----------|----------|-----------------------------------------|--------------------------|--|
| Main                                               | Advanced | Security | Boot                                    | Exit                     |  |
| Exit Options                                       | 3        | -        | Exit s                                  | ystem setup after saving |  |
| Save Changes & Exit                                |          |          | the changes.                            |                          |  |
| Discard Changes & Exit                             |          |          | F10 key can be used for this operation. |                          |  |
| Discard Changes                                    |          |          |                                         |                          |  |
| Load Optimal Defaults                              |          |          |                                         |                          |  |
|                                                    |          |          | ←→ 5                                    | Select Screen            |  |
|                                                    |          |          | ↑↓ Se                                   | lect Item                |  |
|                                                    |          |          | Enter                                   | Go to the Sub Screen     |  |
|                                                    |          |          | F1 Ge                                   | eneral Help              |  |
|                                                    |          |          | F10 S                                   | Save and Exit            |  |
|                                                    |          |          | ESC I                                   | Exit                     |  |
| (C) Copyright 1985-2004, American Megatrends, Inc. |          |          |                                         |                          |  |

- Save Changes and Exit: After you have completed the BIOS settings, select this item to save all settings, exit BIOS Setup utility, and reboot. New system settings will take effect on next power-up. F10 key can be used for this operation.
- Discard Changes and Exit: Discards changes done so far to any of the setup questions and exit.
- Discard Changes: Discards changes done so far to any of the setup questions.
- Load Optimal Defaults: Load Optimal Default value for all the setup questions. F9 key can be used for this operation.

# 5. UPGRADING YOUR COMPUTER

This upgrade activity should only be performed by an adult.

#### **Upgrading the System Memory Module**

Many applications will generally run faster when the computer's dynamic memory capacity is increased. The computer has a DDR2 memory socket, which is located underneath the keyboard. You can increase the amount of memory by replacing the existing one with a dual inline memory module (commonly known as SO-DIMM) of a higher capacity. The SO-DIMM can be 256MB, 512MB, or 1024MB in capacity. The SO-DIMM is of type DDR2 SDRAM, has 200 pins and runs on 1.8V.

warning.... Memory upgrade is a delicate process. Please observe the following instructions carefully or have a qualified technician install it for you. Damages due to mishandling of this procedure are NOT covered by the manufacturer's warranty. Changing memory while your computer is in suspend or power-saving mode may cause permanent damage to the hardware. Make sure you turn off the power and unplug the AC cord before proceeding with a memory upgrade.

You should only use the DIMM module that is approved by the reseller or the manufacturer; otherwise the system may become unstable.

To install the DIMM under the keyboard, do the following:

- Power OFF the notebook. Unplug the AC cord and all cables/devices attached to the notebook.
- Place your hand on a large metal object momentarily to discharge any static electricity. Place the notebook on a flat surface and fully open the LCD lid.
- Find the keyboard latches near the bottom edge of the keyboard. The latch is spring-loaded. It will retract when pressed and revert back to its original position when released.

Use a small blade to press the latch inward. The keyboard tray should pop up slightly over the latch.

If the keyboard tray does not pop up, try to gently lift it up slightly above the latch. Repeat this step for the other keyboard latch.

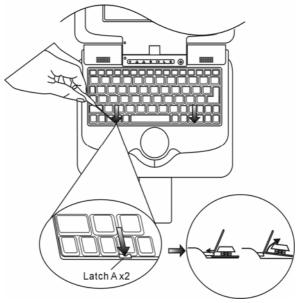

4. Carefully lift up the bottom edge and do not break-loose the flex-cable that connects to the keyboard. Turn the keyboard and the metal cover over, and then the DDR DIMM Socket is revealed.

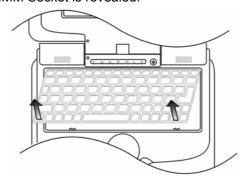

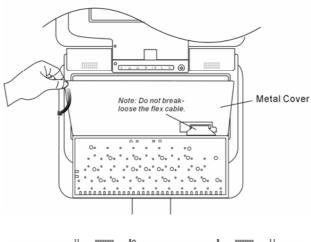

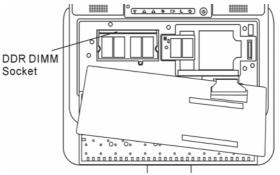

5. To remove an old DIMM from the socket, press out on the latches located on both edges of the socket at the same time. The DIMM should pop up to an angle of 30 degree (see diagram below). Pull the DIMM module out of the memory socket. Store the DIMM for the future use.

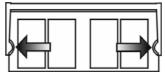

6. Install the new DIMM module into the memory socket. The DIMM will only fit in one orientation. Insert the DIMM at an angle of approximately 30 degrees into the empty memory socket. Then press it firmly so that the contact edge is driven into the receiving socket.

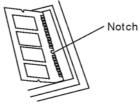

Pivot the DIMM until the latches on both sides of the socket snap into place.

# Notice the notch on the DIMM. The notches should fit nicely with the socket.

8. Put the metal cover and the keyboard back to their original position. Make sure the bottom edge of the keyboard now resides under the spring-loaded latches. You may need to use a small pin to push in the latch first, otherwise the keyboard will not fit in.

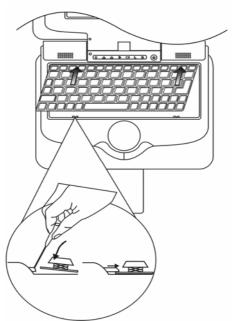

Congratulations! You have just completed the memory upgrade. When you boot up the computer, you should expect to see an increase in DRAM capacity.

Your computer has been tested with a wide range of DIMM on the market. However, not all memory modules are compatible. Check with your system vendor for a list of compatible DIMM for your computer.

#### **Upgrading the Mass-Data-Storage Device**

To upgrade the mass-data-storage capacity, you can either replace the existing M-System flash storage module with one that has a higher capacity, or instead, replace it with the 1.8 inch P-ATA-type hard disk drive module. You need to obtain the optional upgrade kits from your dealer, as this type of module is not commonly available.

Be sure to make a backup copy of all your data before attempting this operation.

WARNING.... The upgrade is a delicate process. Please observe the following instructions carefully or have a qualified technician install it for you. Damages due to mishandling of this procedure are NOT covered by the manufacturer's warranty.

#### Apply care when handling the hard disk.

- Do not drop or apply any shock.
- Do not press on the cover.
- Do not touch the connector with your fingertips.
- Mishandling of the hard drive can result in permanent loss of data. Make a backup copy of the content within the drive before you remove it.

#### **Upgrading the M-System Flash Storage Module**

To upgrade the flash storage module, do the following:

- Follow the first four steps in the previous section, Upgrading the System Memory Module, to access the Flash Storage Module.
- 2. Locate and remove one Screw A.

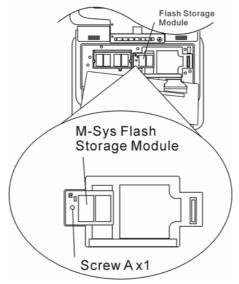

3. Gently lift the old module and replace it with the new one. When you do this, be sure that the flash module connector is properly seated on the main-board, as the connector may be attached to the old flash module. The connector is what links the flash module to the system board.

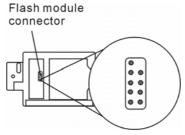

- 4. Re-attach Screw A.
- 5. Put the metal cover and the keyboard back to their original position. Make sure the bottom edge of the keyboard now resides under the spring-loaded latches. You may need to use a small pin to push the latch in first, before you lower the keyboard.

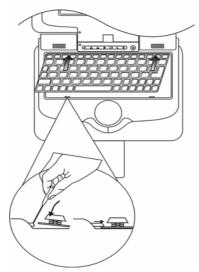

Congratulations! You have just completed the flash module upgrade. You may need to reformat the new flash storage module and re-install O/S, drivers, and all the necessary applications.

## **Installing the Optional Hard Disk Drive Module**

To replace the flash storage module with the hard disk drive module, do the following:

- Follow the first four steps in the previous section, Upgrading the System Memory Module, to access the hard disk drive bay.
- 2. Locate and remove one Screw A.

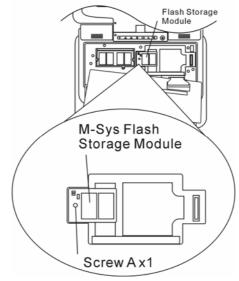

3. Gently lift the old module. Be sure that you remove the flash connector as well. You need to remove the existing flash module in order to install the hard disk drive module. Flash module

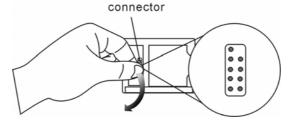

4. The HDD module comes with a metal casing and a flexcable with HDD connector. Place the HDD module into the HDD module bay and join together the two HDD connectors as shown below.

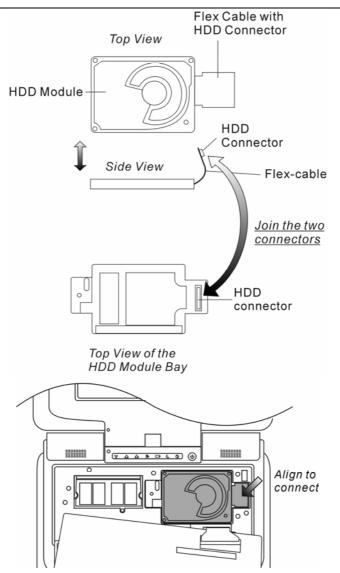

5. Put the metal cover and the keyboard back to their original position. Make sure the bottom edge of the keyboard now resides under the spring-loaded latches. You may need to use a small pin to push the latch in first, before you lower the keyboard.

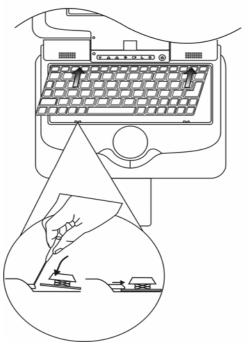

Congratulations! You have just completed the hard disk drive installation. You may need to reformat the new drive and re-install O/S, drivers, and all the necessary applications.

## 6. TROUBLE SHOOTING

The trouble shooting activity should only be performed by an adult.

Your computer has been fully tested and complies with the system specifications before shipping. However, incorrect operations and/or mishandling may cause problems.

This chapter provides a reference for identifying and correcting common hardware and software problems that you may encounter.

When you encounter a problem, you should first try to go through the recommendations in this chapter. Instead of returning the computer and waiting for repair, you may easily solve the problems by considering the following scenarios and possible solutions. If the error continues, contact your reseller for service information.

Before taking further actions, consider the following suggestions:

- Check to see if the problem persists when all the external devices are removed.
- Check to see if the power cord is properly plugged into the wall outlet and to the computer.
- Check to see the power indicator of the computer is on.
- Check to see if your keyboard is operational by pressing and holding any key.
- Check for any incorrect or loose cable connections. Make sure the latches on the connectors latch securely on to the receptor end.
- Be sure you have not performed an incorrect setting on the hardware devices in the BIOS Setup utility. A faulty setting may cause the system to malfunction. If you are not sure of the changes you made, try to restore all the settings to factory defaults.
- Be sure all the device drivers are installed properly. For example, without the audio driver properly installed, the speakers and microphone will not work.
- If external devices such as USB camera, scanner or printer do not function correctly when connected to the system, it is usually the device's own problem. Consult the device's manufacturer first.

- Some software programs, which have not gone through rigorous coding and testing, may cause problems during your routine use. Consult the software vendor for problem solving.
- Be sure to go to BIOS SETUP and load DEFAULT SETTING after BIOS re-flash.

#### **Audio Problems**

#### No speaker output

- Software volume control is turned down in Operating System's Sound System or is muted. Double-click the speaker icon on the lower right corner of the taskbar to see if the speaker has been muted or turned down all the way.
- Most audio problems are software-related. If your computer worked before, chances are software may have been set incorrectly.

#### Sound cannot be recorded

- Double-click the speaker icon on the lower right corner of the taskbar to see if the microphone has been muted.
  - 1. Click Options and select Properties.
  - 2. Select Recording and click the OK button.
  - After clicking the OK button, the recording volume control panel will appear.

#### **Hard Disk (Optional) Problems**

The hard disk drive does not work or is not recognizable:

- If you had just performed a hard disk upgrade, make sure the hard drive connector is not loose and the hard disk drive is also correctly seated. Remove it and reinsert it firmly, and restart your PC. (Refer to Chapter 5 for details.)
- The new HDD may need to be partitioned and reformatted. O/S and drivers will need to be re-installed as well.
- Check the hard disk indicator LED. When you access a file, the LED lamp should light up momentarily.
- The new HDD may be defective or is not compatible.
- If your computer has been subjected to static electricity or physical shock, you may have damaged the disk drive.

#### The hard drive is making abnormal whining noises

You should back up your files as soon as possible.

 Make sure the source of noise is indeed from the hard drive and not the fan or other devices.

## The hard disk drive has reached its capacity

- Archive files or programs that you had no longer used by moving them to an alternative storage medium (card reader, etc.) or uninstall programs that are no longer used.
- Many browsers store files in the hard drive as a cache to speed up the performance. Check the program's Online Help for instructions on decreasing the cache size or on removing temporary Internet files.

#### The hard disk takes longer to read a file

 Interrupt requests or problems with other hardware devices may have occupied the CPU and therefore slows down the system performance.

#### **Display Problems**

#### The display panel is blank when the system is turned on

 Make sure the computer is not in the Standby or Hibernate suspend modes. The display is turned off to conserve energy in these modes.

#### The screen is difficult to read

 The display resolution should at least be set to at least 800x480 for optimal viewing.

#### The screen flickers

 It is normal if the display flickers a few times during shutting down or powering up processes.

#### **Keyboard and Touchpad Problems**

#### The built-in touch pad performs errotically

- Make sure there is no excess perspiration or moisture on your hand when using the touch pad. Keep the surface of the touch pad clean and dry.
- Do not rest your palm or wrist on the surface of the touch pad while typing or using the touch pad.

#### The built-in keyboard accepts no input

 If you are connecting an external keyboard to the system, the built-in keyboard may not work. Try restarting the system.

#### The characters on the screen repeat while I type.

- You may be holding the keys down too long while you're typing.
- Keep the keyboard clean. Dust and dirt under the keys could cause them to stick.

#### **Memory Problems**

# The POST does not show an increased memory capacity when you have already installed additional memory

- Certain brands of memory module may not be compatible with your system. You should ask your vendor for a list of compatible DIMM.
- The memory module may not be installed properly. Go back to Chapter 4 to review the details of this operation.
- The memory module may be defective.

# The O/S issues an insufficient memory error message during operation

- This is often a software or Operating System-related problem.
   A program is draining the memory resources.
- Close the application programs you're not using and restart the system.
- You need to install additional memory module. For instructions, go to Chapter 4 *Upgrading Your Computer*.

#### **Network Adapter / Ethernet Problems**

#### The Ethernet adapter does not work

- Make sure the physical connections on both ends of the cable are good.
- The hub or concentrator may not be working properly. Check to see if other workstations connected to the same hub or concentrator is working.

# The Ethernet adapter does not appear to operate in the 100Mbps transmission mode

- Make sure the hub you are using supports 100Mbps operation.
- Make sure that your RJ-45 cable meets the 100Base-TX requirements.

 Make sure the Ethernet cable is connected to the hub socket that supports 100Base-TX mode. The hub may have both 10Base-TX and 100Base-T sockets.

#### **Performance Problems**

#### The computer becomes hot

- In a 35°C environment, the certain areas of the computer's back case are expected to reach 50 degrees.
- Make sure the air vents are not blocked.
- If the fan does not seem to be working at high temperature (50 degrees Celsius and up), contact the service center.
- Certain programs that are processor-intensive may increase the computer temperature to a degree where the computer automatically slows down its CPU clock to protect itself from heat damage.

## The program appears stopped or runs very slowly

- Restart the computer.
- This may be normal for Operating System when it is processing other CPU-intensive programs in the background or when the system is accessing slow-speed devices such the floppy disk drive.
- You may be running too many applications. Try to close some applications or increase system memory for higher performance.
- The processor may have been overheated due to the system's inability to regulate its internal temperature. Make sure the computer's ventilation grills are not blocked.

#### **USB2.0 Problems**

#### The USB device does not work

- Make sure the cable is fully connected.
- Make sure you have installed the necessary device drivers.
- Contact the device vendor for additional support.

# **Appendix: Specification**

#### **Processor and Core Logic**

Intel Celeron M, Ultra Low Voltage version

#### **Core Logic**

- Intel 915GMS+ICH6-M chipset with graphic, audio, and USB2.0 controllers integrated
- 400MHz Front Side Bus
- 400MHz DDR2 interface

#### **System Memory**

- DDR2 SDRAM 400
- > 256 / 512MB
- One 200-pin DIMM socket

#### **Display**

> 7-inch 800x480 TFT LCD

#### **VGA**

- > Intel Express Integrated Graphic Engine
- Hardware Motion Compensation and IDCT Supported for MPEG1/2 Playback
- DirectX compatible

#### Audio

- Intel ICH6-M integrated audio controller
- VIA VT1618
- DirectSound 3D, EAX 1.0 & 2.0 compatible
- A3D, I3DL2 compatible
- AC97 V2.3 compatible
- Two Stereo Speakers

#### **Wireless LAN**

- Billionton GUSBWLRGM Wireless Card
- ➤ USB Interface, IEEE802.11B&G

#### **LAN / Ethernet**

Realtak RTL8100CL Ethernet function for 10/100Base-TX network standards

#### **PnP Function**

Plug and Play compatible

#### **Flow Control**

- Automatic Jam and auto-negotiation for flow control
- > Auto Negotiation and Parallel detection for automatic

#### **Speed Selection**

- Speed selection (IEEE 802.3u)
- High performance 32-bit PCI bus master architecture with integrated DMA controller for low CPU and bus utilization

#### **Other Features**

- Remote Wake-up Scheme supported
- Hot Insertion supported

#### **Mass Data Storage**

- M-System Module, NAND-type, 1GB / 2GB
- > P-ATA 1.8-inch format hard disk drive

#### **Keyboard & Touch pad**

- > 77-key QWERTY keyboard
- Built-in Touch Pad

#### **Multiple Card Reader**

Multimedia Card (MMC) and Secure Digital Card (SD)

#### **Ports and Connectors**

- One Microphone jack
- One Headphone jack
- > Two USB2.0-compliant connectors
- One standard network Ethernet connector (RJ-45)
- One DC-in connector
- One 2-in-1 Card Reader Slot

## Battery Pack / AC Adapter

- Li-ion 4-Cell pack, 14.8 V x 2000 mAH or
- Li-ion 4-Cell pack, 14.4 V x 2200 mAH or
- Li-ion 6-Cell pack, 11.1V x 4000 mAH or
- Li-ion 6-Cell pack, 10.8V x 4400 mAH or
- Li-ion 6-Cell pack, 11.1V x 4400 mAH
- Low battery state with low battery warning beep

#### Adapter

> Autosensing AC-in 100~240V, DC-out 20V, 65W or 40W

#### **BIOS**

- > AMI PnP BIOS
- Power On Self Test
- DRAM auto-detection, auto-sizing
- L2 Cache auto-detection
- Hard disk type auto-detection
- ACPI 2.0 (Advanced Configuration Power Interface)
- Two Level Password Protections
- 32bit access, Ultra DMA, PIO5 Mode support
- Multi-boot capability

#### **Operating System**

- Compatible with Microsoft Windows XP Pro
- Linux

#### **Physical Specification**

- > 244 (W) x 191.2 (D) x 35.4 (H) mm
- > 1.38KG / 3.04lbs (with 4-cell battery pack)

#### **Temperature**

- Operating Humidity: 20 to 80 percent RH (5°C to 40°C or 41°F to 104°F)
- > Storage Temperature: -15°C to 60°C (-5°F to 140°F)